# Uplands Manor Year 5 - GarageBand for IOS Basics - Knowledge Organiser

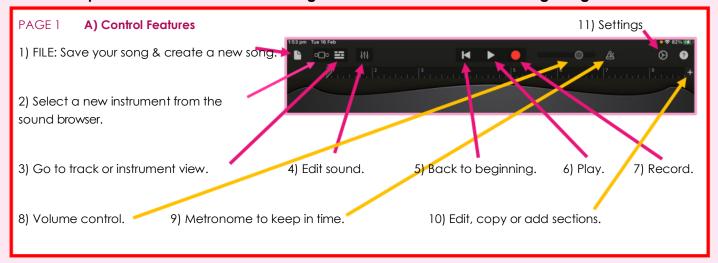

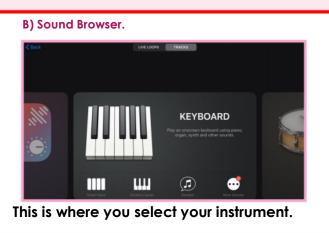

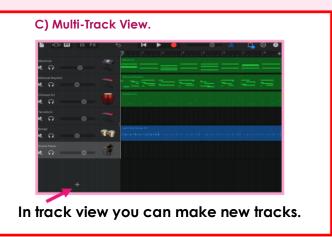

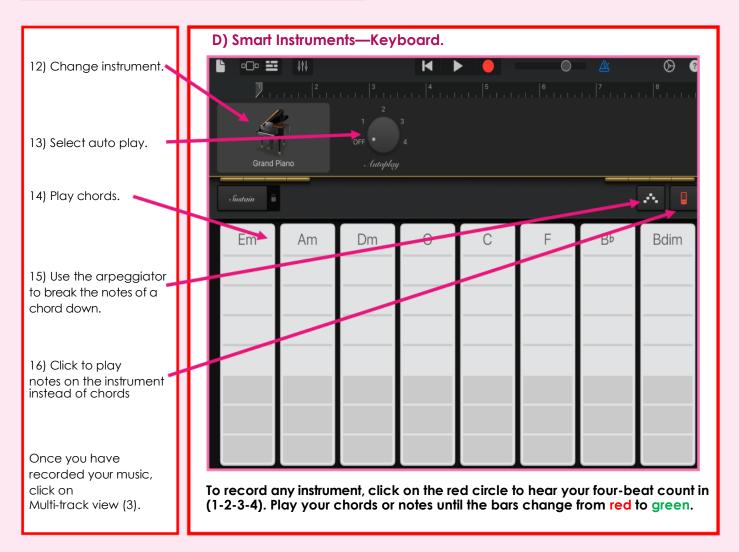

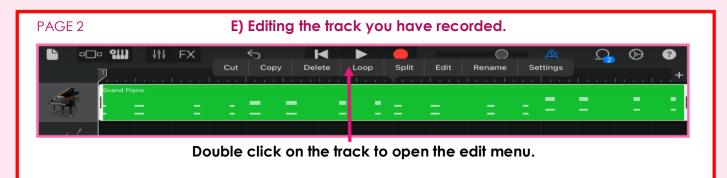

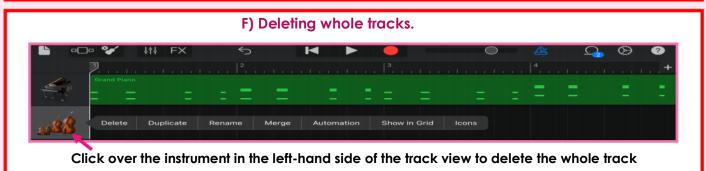

## G) Adding Loops.

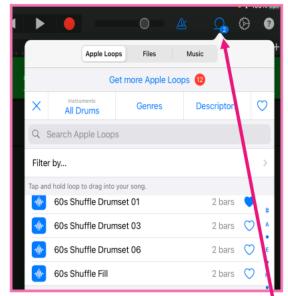

When you have recorded music, the loop icon appears in track view. You can drag and drop loops into Multi-track View (C)

#### Make sure the Apple Loops tab is selected.

Handy Hint: You can select Instruments, Genres (Types of Music) or Descriptors (Cheerful, Dark etc.) to narrow down your choice from thousands of available loops!

### H) Making new /editing sections

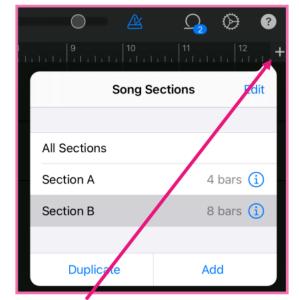

Click on the + icon to add new sections, copy existing sections or see all sections in the Multi- track view.

Click Edit to delete sections. Click the circled (i) to change the length of the sections.

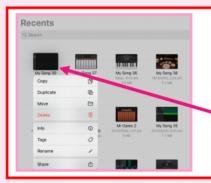

#### I) Naming & Saving your work.

Click on icon number 1 (FILE) and your work will automatically save but it will be given a song number. (See Page 1)

To rename your song for future editing:

Click and hold your finger over the thumbnail of your song.

Rename your song.